## Zugriff auf Onlinematerialien für die Studieneinführung

- 1) Gehen Sie auf [https://bildungsportal.sachsen.de/opal](https://bildungsportal.sachsen.de/opal/dmz/) um die Lernplattform OPAL aufzurufen. Auf dieser Lernplattform finden Sie alle Materialien zum Studieneinstieg. Auch im Studium wird die Lernplattform OPAL die zentrale Stelle für Lehrmaterialien und Einschreibungen sein.
- 2) Auf der Startseite wählen Sie zunächst die **HTWK Leipzig** als Institution aus.

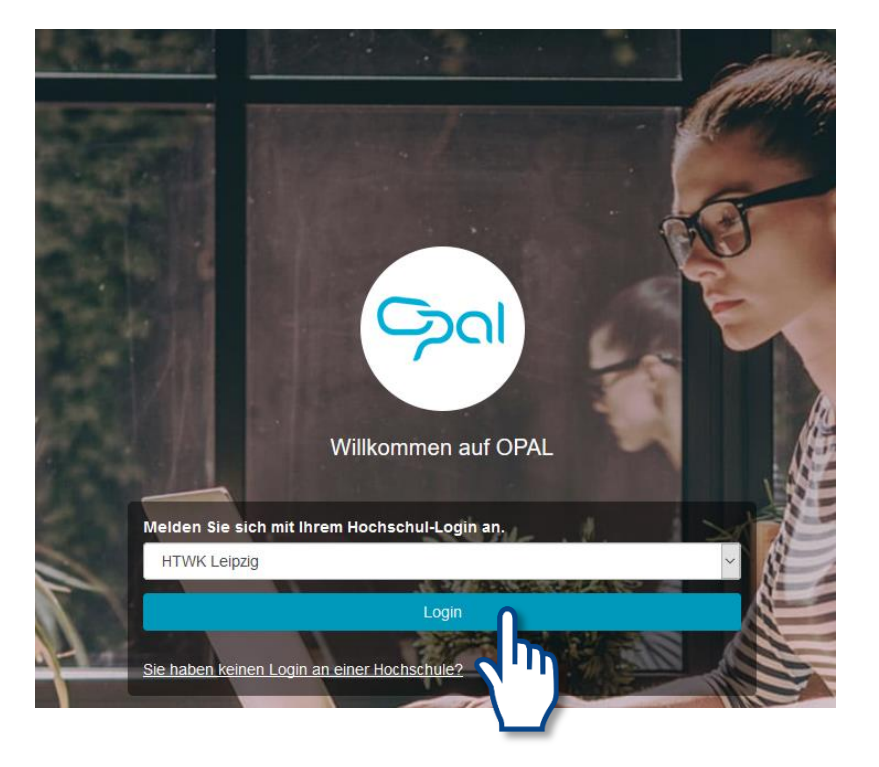

3) **Loggen** Sie sich mit Ihren Zugangsdaten (Name+Passwort) ein, die Sie in Ihrer Bewerberbox erhalten haben, z.B.:

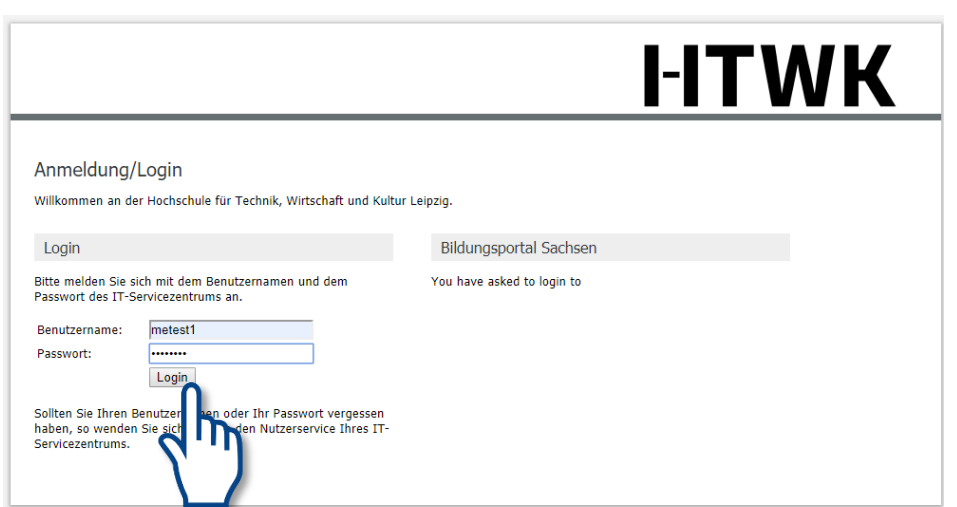

## 4) Klicken Sie im Fenster "Erstmalige Anmeldung" auf den Button Speichern.

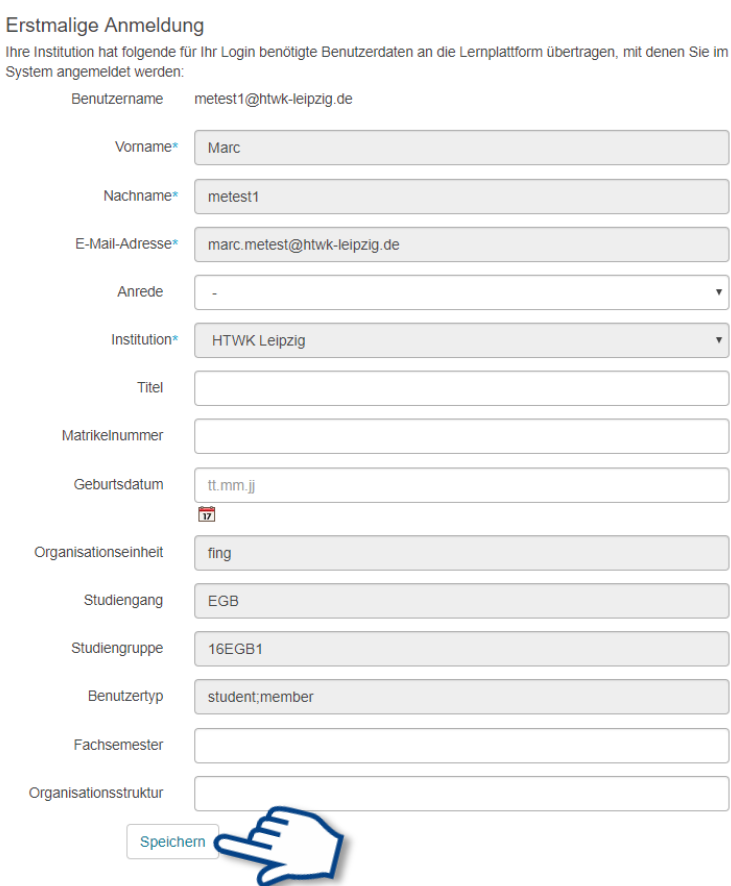

5) **Akzeptieren** Sie die Nutzungsbedingungen, um mit der Anmeldung fortzufahren. Diesen Schritt müssen Sie nur einmal vornehmen, bei weiteren Anmeldungen erscheint diese Abfrage nicht mehr.

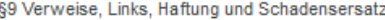

- 1. Die Lernplattform OPAL enthält insbesondere durch individuelle Beiträge der Nutzer Links zu externen Webseiten Dritter, auf deren Inhalte der Systemanbieter keinen Einfluss hat. Deshalb können wir für diese fremden Inhalte auch keine Gewähr übernehmen. Eür die Inhalte der verlinkten Seiten ist stets der jeweilige Anbieter oder Betreiber der Seiten verantwortlich. Verlinken Sie Seiten in Ihren Beiträgen auf der Lemplattform OPAL, so sind Sie verpflichtet, diese Seiten zum Zeitpunkt der Verlinkung auf mögliche Rechtsverstöße zu überprüfen, um rechtswidrige Inhalte zum Zeitpunkt der Verlinkung auszuschließen. Eine permanente inhaltliche Kontrolle der verlinkten Seiten ist dem Systemanbieter ohne konkrete Anhaltspunkte einer Rechtsverletzung nicht zumutbar. Bei Bekanntwerden von Rechtsverletzungen werden wir derartige Links umgehend entfernen.
- 2. Der Systemanbieter weist ausdrücklich darauf hin, dass Sie bei schuldhaften Verstößen (vorsätzlich oder grob fahrlässig) gegen Pflichten aus diesen Nutzungsbedingungen gemäß den jeweils geltenden gesetzlichen Regelungen zum Ersatz des dem Systemanbieters daraus entstandenen Schadens verpflichtet werden können. Dies schließt auch Schadenersatz- und Aufwendungsersatzansprüche Dritter sowie alle Kosten ordnungsgemäßer Rechtsverteidigung ein.
- 3. Der Systemanbieter übernimmt keinerlei Gewähr für die Aktualität, Korrektheit, Vollständigkeit oder Qualität der bereitgestellten Informationen auf der Lemplattform OPAL. Haftungsansprüche gegen den Systemanbieter, welche sich auf Schäden materieller oder ideeller Art beziehen, die durch die Nutzung oder Nichtnutzung der dargebotenen Informationen bzw. durch die Nutzung fehlerhafter und unvollständiger Informationen verursacht wurden, sind grundsätzlich ausgeschlossen, sofern seitens des Autors kein nachweislich vorsätzliches oder grob fahrlässiges Verschulden vorliegt.
- §10 Schlussbestimmungen (Anwendbares Recht, Salvatorische Klausel)

1. Auf den Vertrag findet ausschließlich deutsches Recht Anwendung.

2. Sollten einzelne Klauseln der vorstehenden Nutzungsbedingungen ganz oder teilweise unwirksam sein oder werden, wird hiervon die Wirksamkeit der übrigen Bestimmungen nicht berührt. Anstelle der weggefallenen Bestimmung tritt eine ihr auf rechtlich zulässige Weise wirtschaftlich möglichst nahe kommende Regelung. Entsprechendes gilt für den Fall einer Regelungslücke.

Ich habe die Nutzungsbedingungen gelesen, verstanden und stimme ihnen zu.

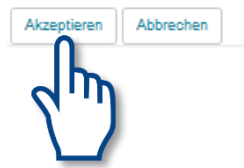

6) Prüfen Sie die Angaben und klicken Sie auf den **Button Akzeptieren**. Auch dieses Fenster erscheint nur einmalig, es sei denn Sie aktivieren den Punkt "Ich möchte beim nächsten Login erneut gefragt werden".

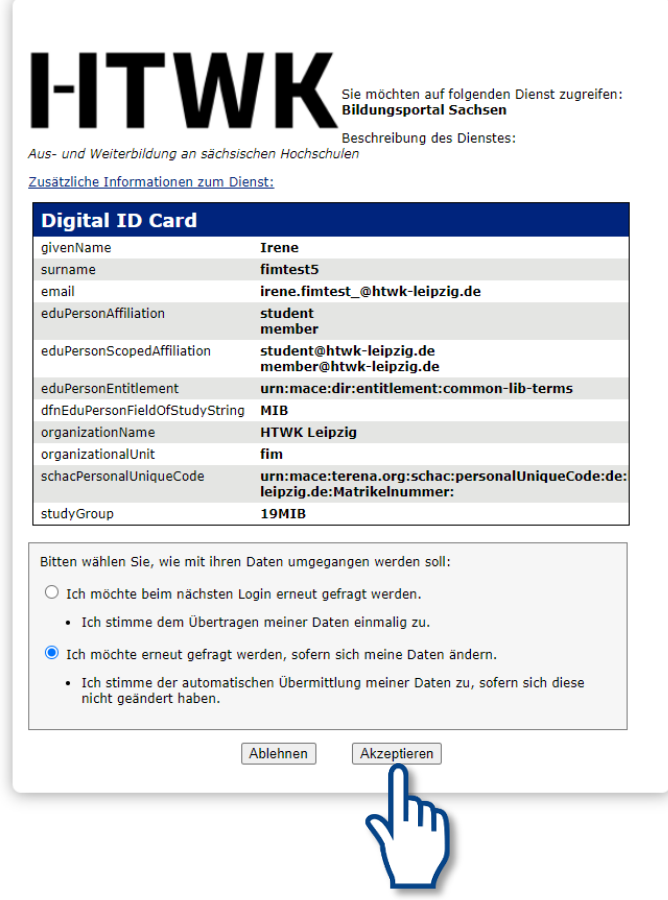

7) Sie befinden sich nun auf der Startseite der Lernplattform OPAL. Klicken Sie nun unter **Links zu Fakultäten** auf **Informatik und Medien.**

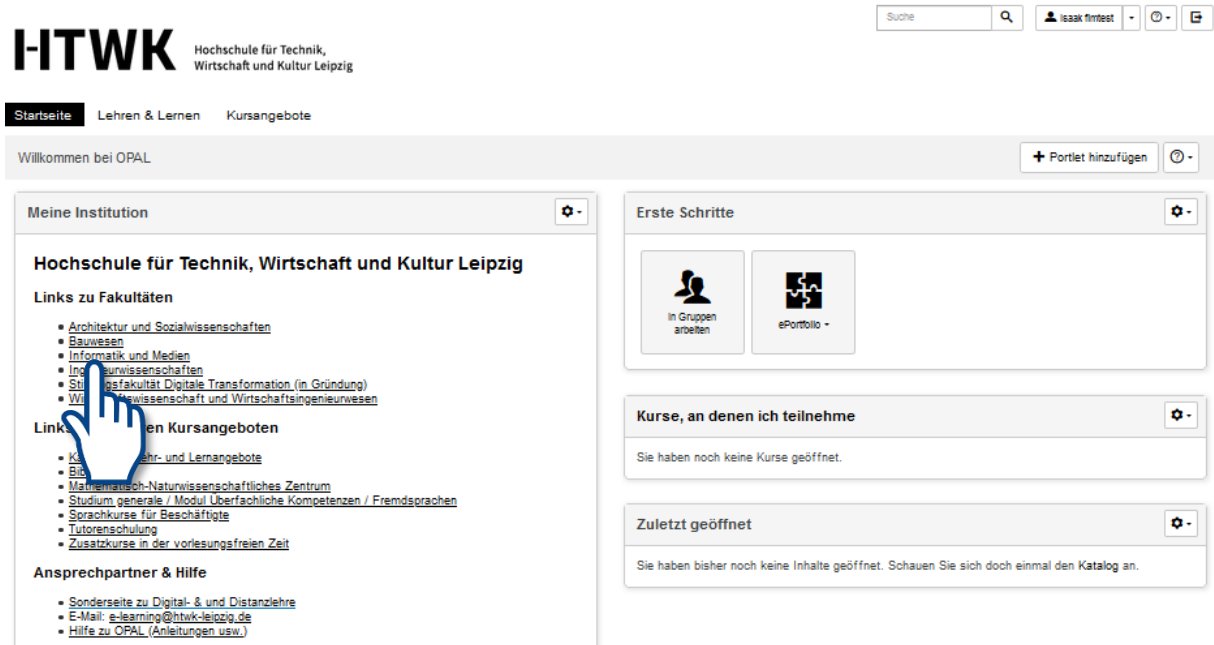

## 8) Klicken Sie auf den Kurs "Studieneinführung"

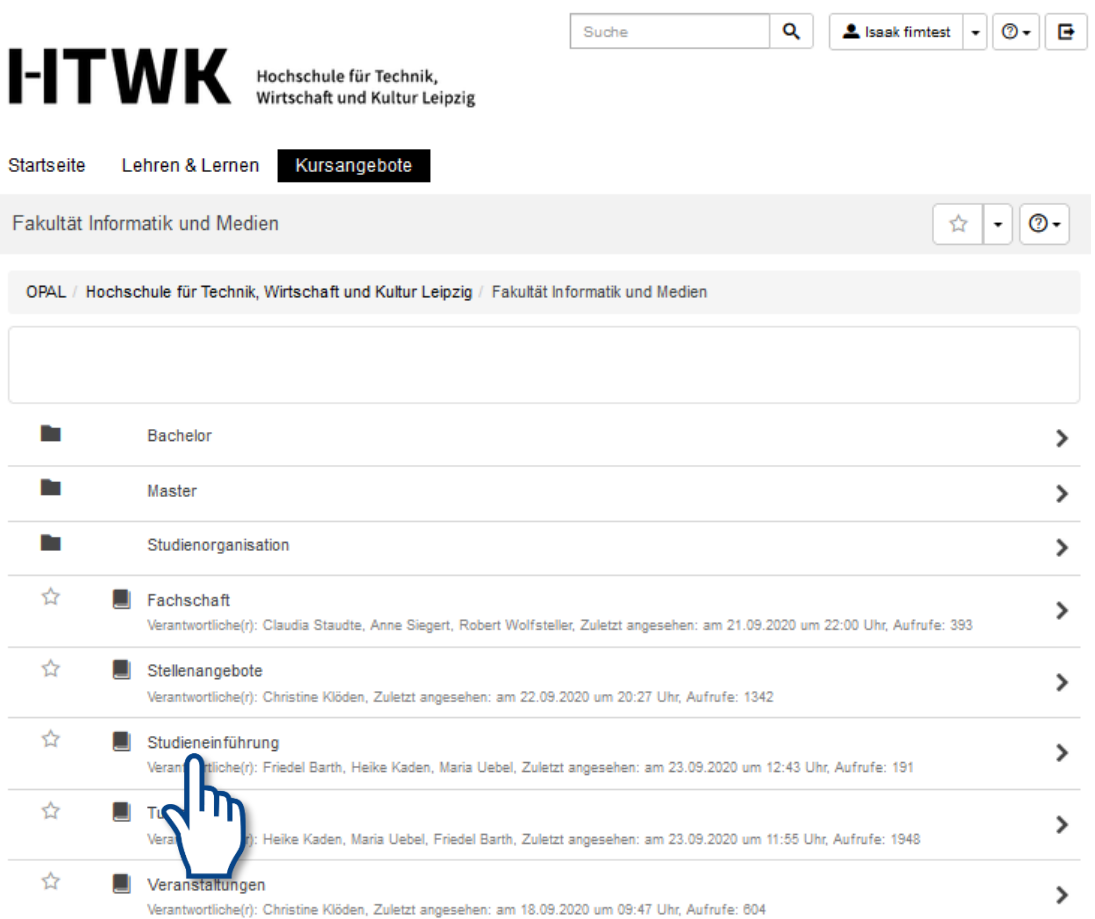

## 9) Wählen Sie im Kurs ihren Studiengang aus und klicken diesen an.

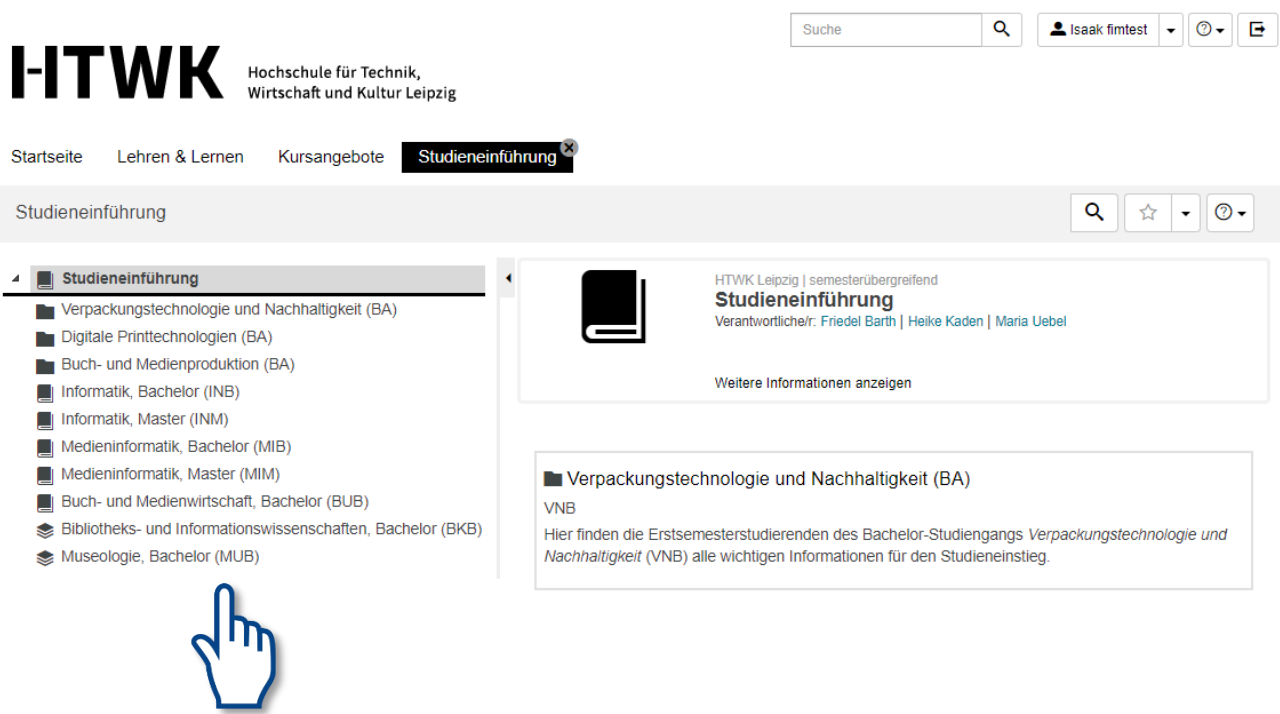

10) Über einen Klick auf **Kurs starten** gelangen Sie direkt zum Kurs.

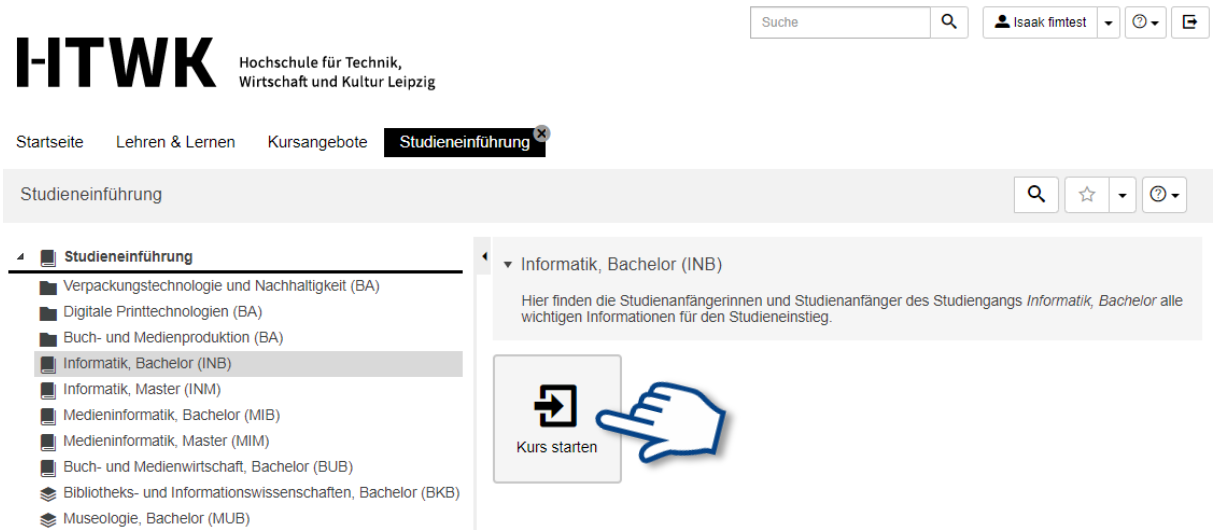

11) Sie befinden sich nun in Ihrem Kurs für das Ersti-Coaching. Wenn Sie auf den Stern rechts oben klicken, können Sie sich den Kurs als Favoriten anlegen. Favoriten können über den entsprechenden Bereich auf der OPAL Startseite schnell aufgerufen werden.

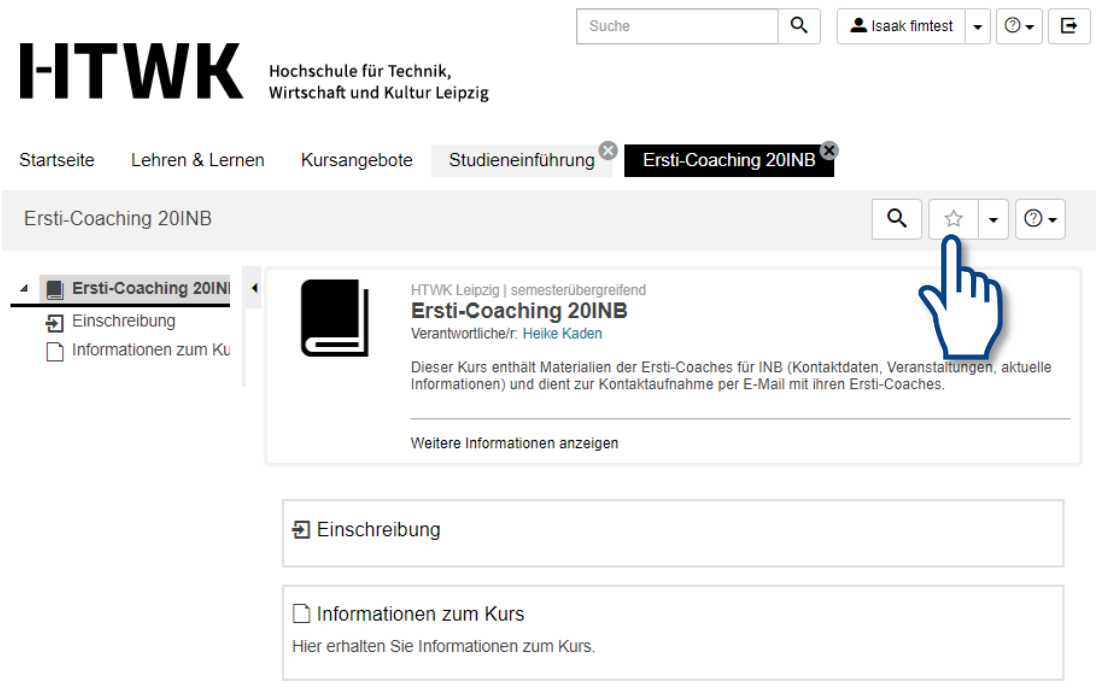

12) Bevor Sie auf die Materialien des Kurses zugreifen können, müssen Sie sich zunächst **einschreiben**. Klicken Sie auf **Einschreibung**.

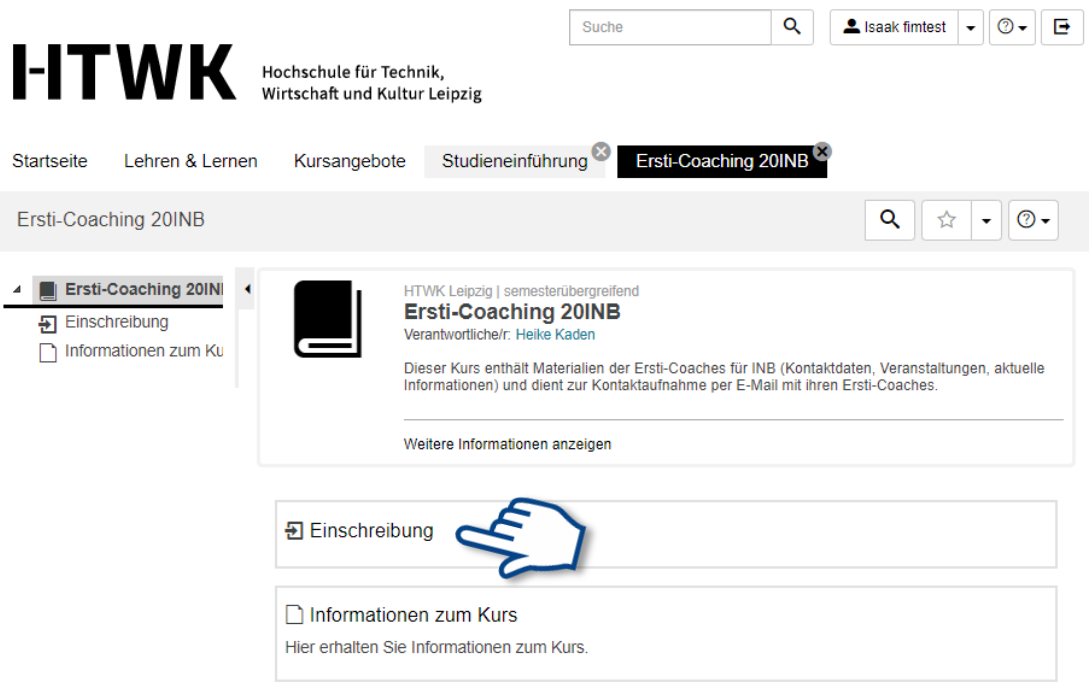

13) Klicken Sie auf **Einschreiben**. Sie sind nun als Teilnehmer für den Kurs eingeschrieben.

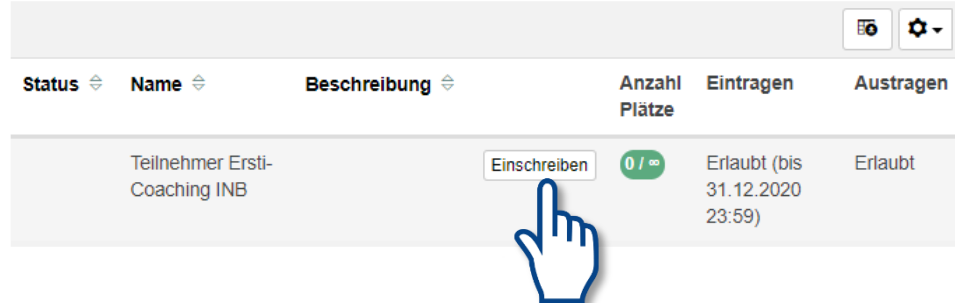

14) Als Teilnehmer des Kurses haben Sie nun Zugriff auf alle Materialien und Informationen.

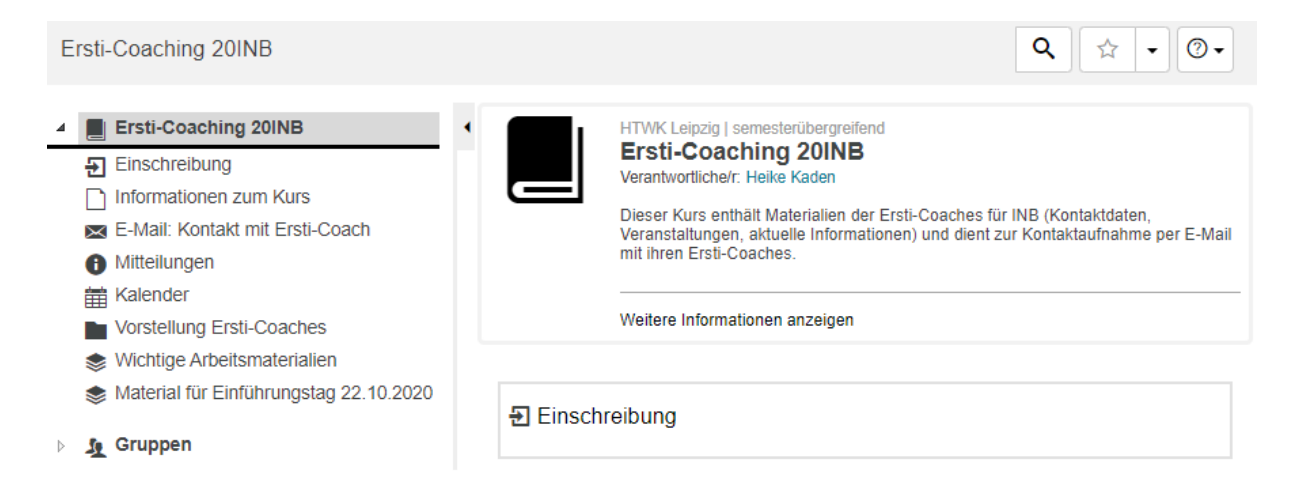